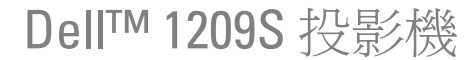

使用手冊

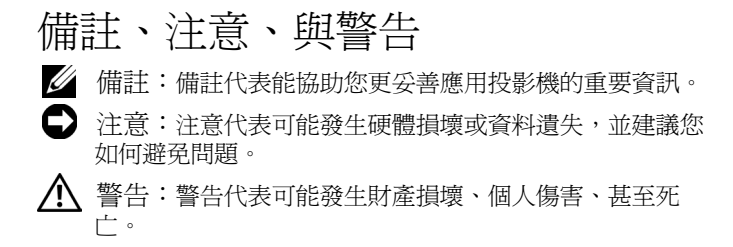

#### 本文件中的資訊如有變更恕不另行通知。 **© 2008 Dell Inc.** 版權 所有 。

\_\_\_\_\_\_\_\_\_\_\_\_\_\_\_\_\_\_\_\_

如果沒有事先獲得 Dell Inc. 的書面許可,嚴禁以任何方式重製本文件。

文中所使用的商標:*Dell*、*DELL* 標誌、*Dimension*、*OptiPlex*、*Dell Precision*、*Latitude*、*Inspiron*、*DellNet*、*PowerApp*、*PowerEdge*、 *PowerConnect* 與 *PowerVault* 均為 Dell 公司的商標;*DLP* 與 DLP® 標誌 為 TEXAS INSTRUMENTS INCORPORATED 的註冊商標;*Microsoft* 與 *Windows* 為微軟公司的註冊商標。

本文件所使用的其他商標以及商業名稱分別為所屬個體所有, Dell 公司 放棄其商標與商業名稱之外的任何專屬權益。

型號 **1209S**

**2008** 年 **5** 月 修訂 **A01**

目錄

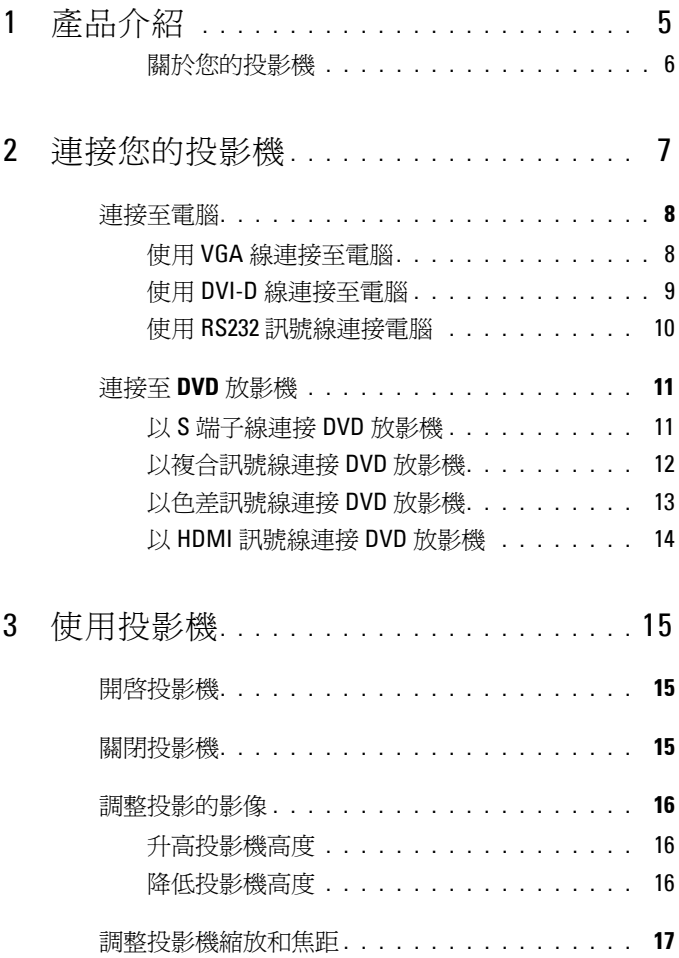

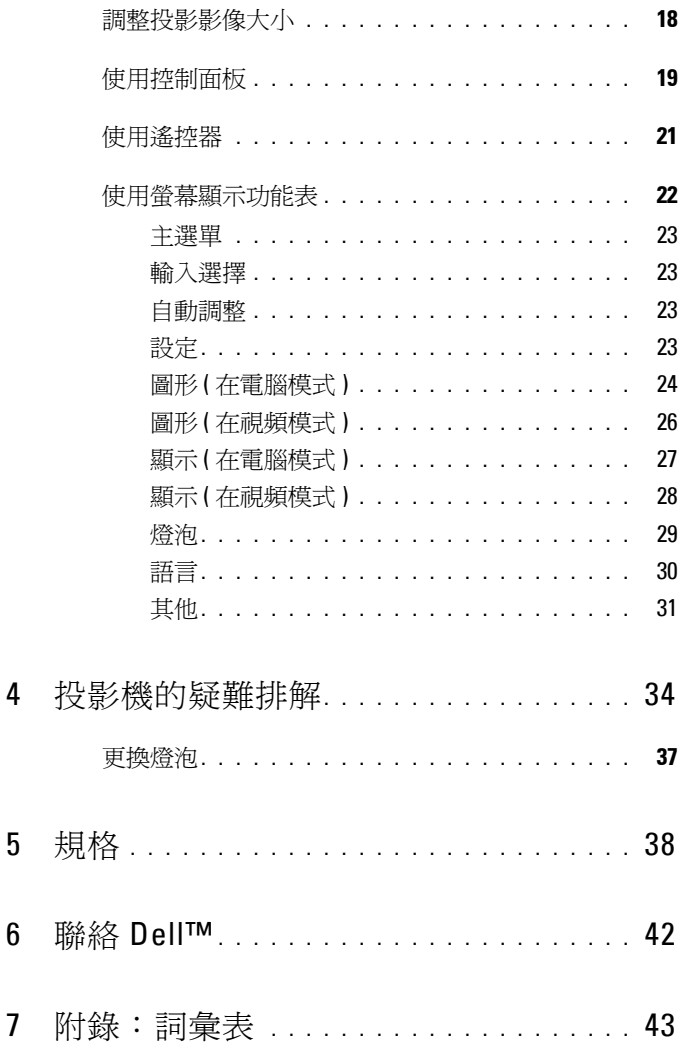

 $\overline{7}$ 

<span id="page-4-0"></span>產品介紹

下列所有物品附隨您的投影機。請確定您具備所有物品,若缺少任何物品請聯 絡 Dell™ 。

包裝內容物

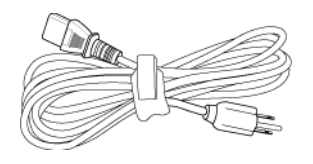

電源線  $1.8 \triangle R$  VGA 線 (VGA 至 VGA)

<span id="page-4-1"></span>**1**

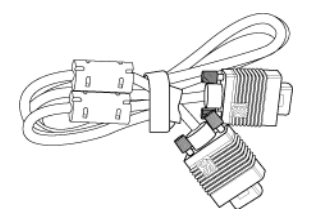

CR2032 雷池 **インタン インタン インス** 洛控器

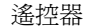

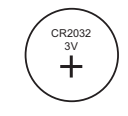

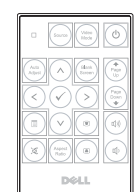

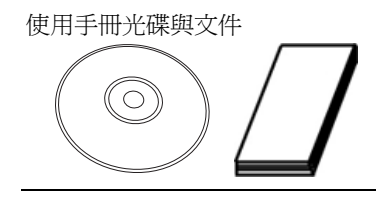

#### <span id="page-5-2"></span><span id="page-5-0"></span>關於您的投影機

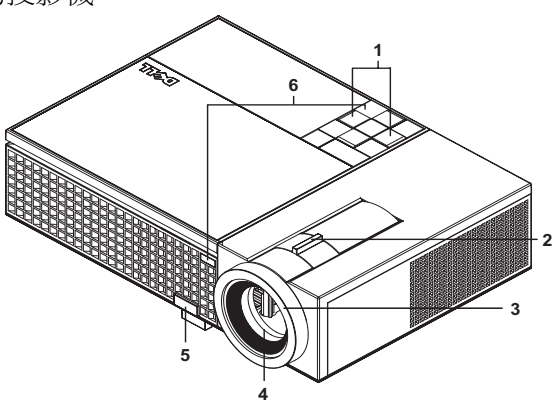

<span id="page-5-8"></span><span id="page-5-7"></span><span id="page-5-6"></span><span id="page-5-5"></span><span id="page-5-4"></span>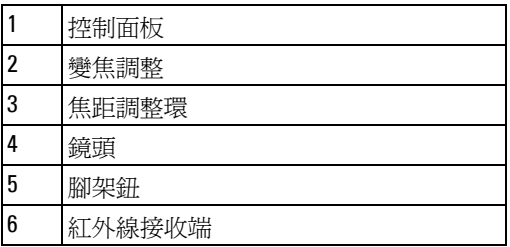

<span id="page-5-3"></span><span id="page-5-1"></span>警告:安全須知

請勿於會產生大量高溫的裝置附近使用投影機。

請勿於多灰塵區域使用投影機。灰塵可能導致系統故障並使投影機自動關閉。

確保投影機安裝於通風良好的區域。

請勿阻隔投影機上的通風口。

確定投影機運作於室溫中 (5℃ 至 35℃)。

■ 備註:更多資訊請見投影機隨附的*產品資訊指南*。

# **2**

# <span id="page-6-1"></span><span id="page-6-0"></span>連接您的投影機

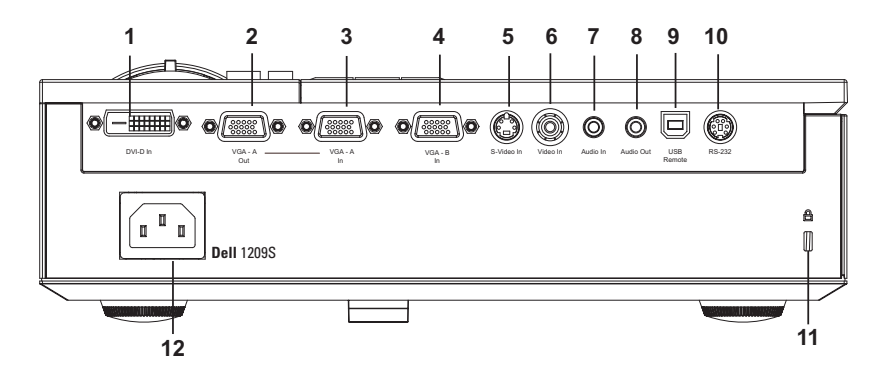

<span id="page-6-12"></span><span id="page-6-11"></span><span id="page-6-8"></span><span id="page-6-7"></span><span id="page-6-6"></span><span id="page-6-4"></span><span id="page-6-2"></span>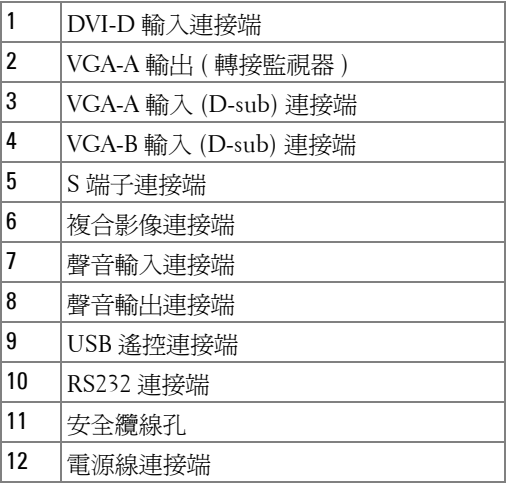

<span id="page-6-13"></span><span id="page-6-9"></span><span id="page-6-5"></span><span id="page-6-3"></span>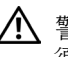

<span id="page-6-10"></span>警告:在您開始本章節中的任何程序之前,請遵[循第](#page-5-1) **6** 頁上說明的安全 須知。

## <span id="page-7-4"></span><span id="page-7-0"></span>連接至電腦

<span id="page-7-1"></span>使用 **VGA** 線連接至電腦

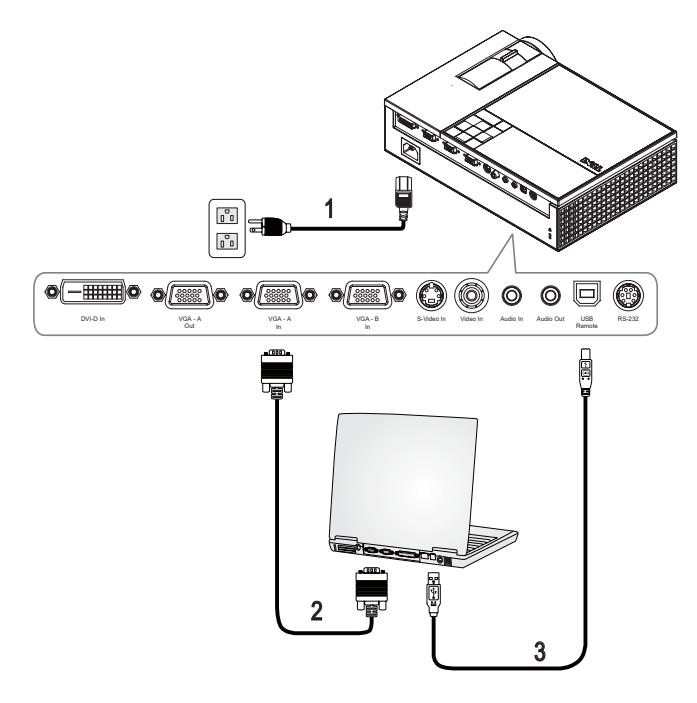

<span id="page-7-5"></span><span id="page-7-3"></span>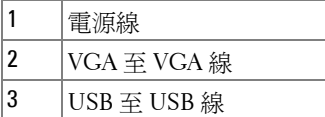

<span id="page-7-2"></span>備註:Dell 不提供 USB 線。

備註:若您欲使用遙控器上的 「下一頁」 與 「 前一頁 」 功能,必須先 連接 USB 線。

### <span id="page-8-3"></span><span id="page-8-0"></span>使用 **DVI-D** 線連接至電腦

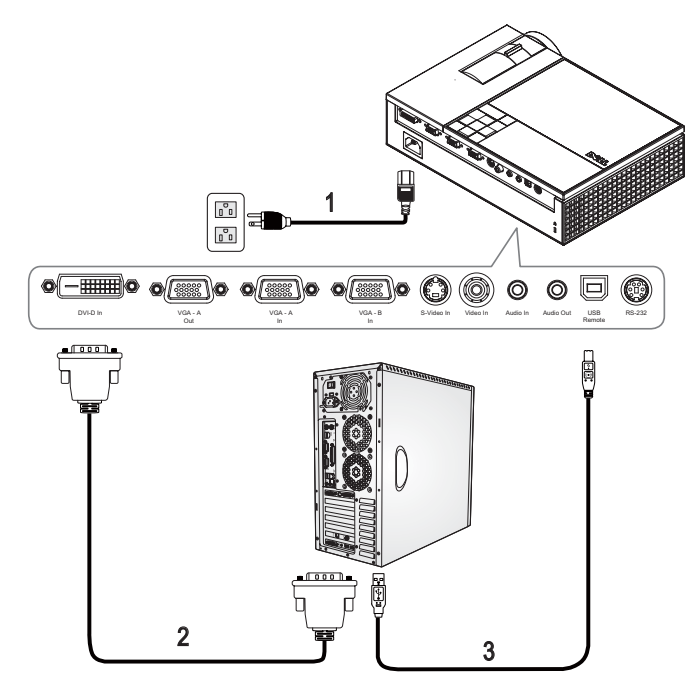

<span id="page-8-4"></span><span id="page-8-2"></span><span id="page-8-1"></span>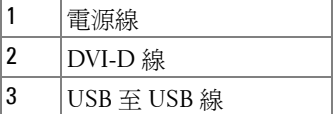

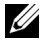

 $\mathscr{U}$  備註:Dell 不提供 USB 線或 DVI-D 線。

#### <span id="page-9-2"></span><span id="page-9-0"></span>使用 **RS232** 訊號線連接電腦

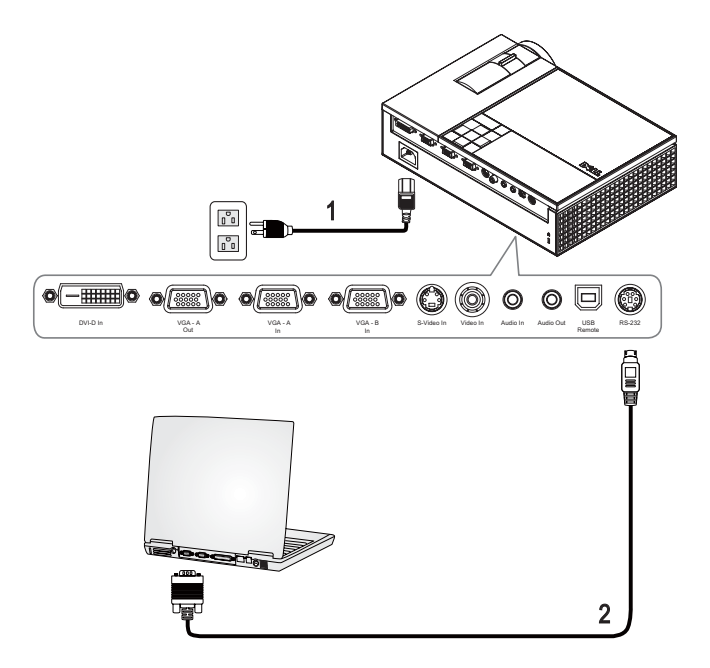

<span id="page-9-3"></span><span id="page-9-1"></span>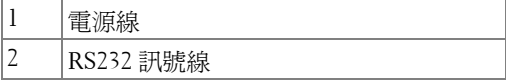

 $\mathbb{Z}$  備註:Dell 不提供 RS232 訊號線。有關訊號線與 RS232 遙控器軟體,請 諮詢專業安裝人員。

## <span id="page-10-0"></span>連接至 **DVD** 放影機

#### <span id="page-10-3"></span><span id="page-10-1"></span>以 **S** 端子線連接 **DVD** 放影機

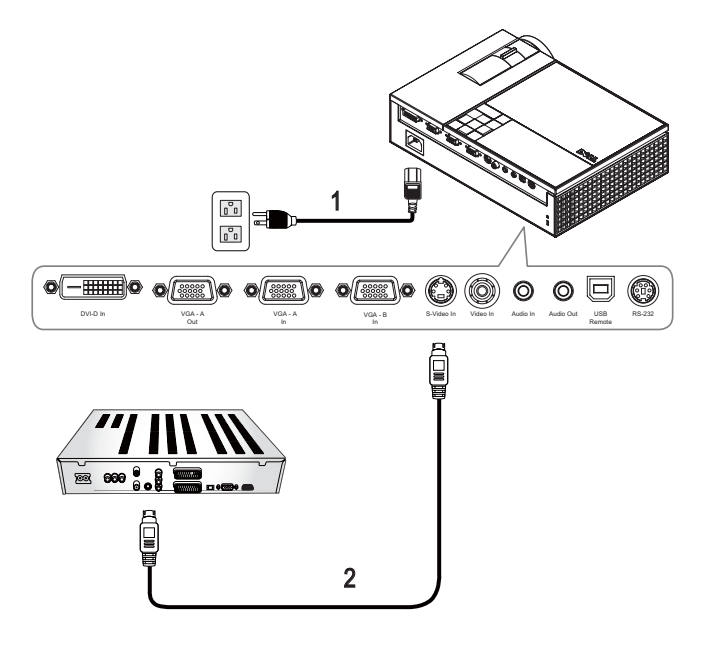

<span id="page-10-4"></span><span id="page-10-2"></span>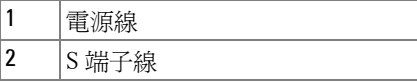

備註:Dell 不提供 S 端子線。您可於 Dell 網站上購買 S 端子延長 (50 呎 /100 呎)線。

#### <span id="page-11-1"></span><span id="page-11-0"></span>以複合訊號線連接 **DVD** 放影機

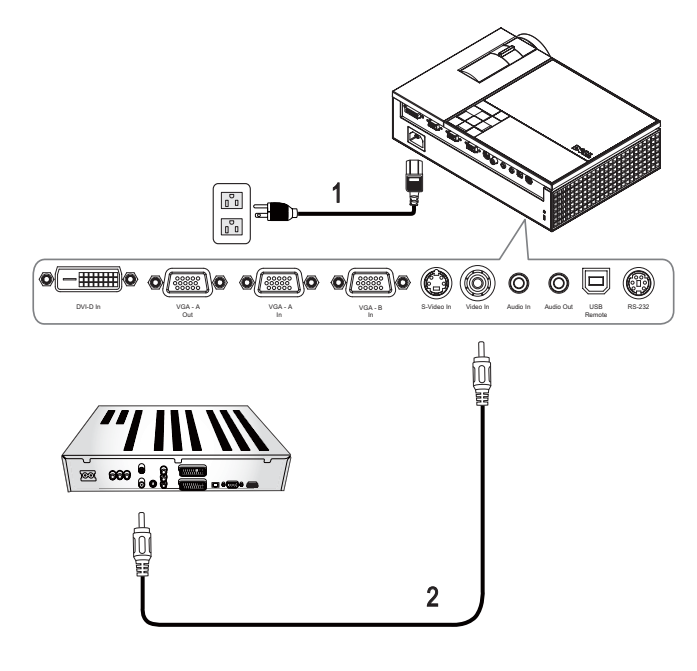

<span id="page-11-3"></span><span id="page-11-2"></span>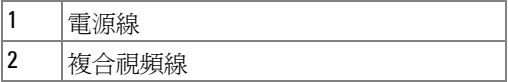

備註:Dell 不提供複合訊號線。您可於 Dell 網站上購買複合視訊延長 (50 呎 /100 呎 ) 線。

### <span id="page-12-2"></span><span id="page-12-0"></span>以色差訊號線連接 **DVD** 放影機

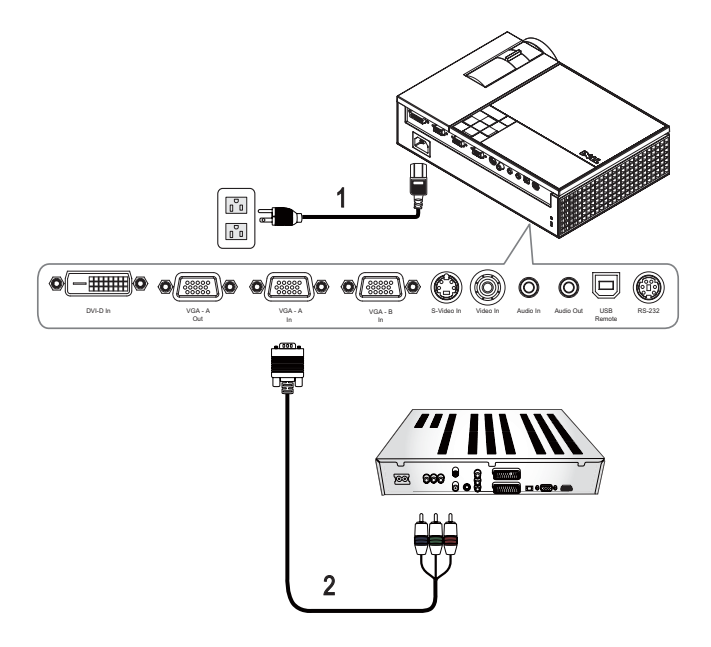

<span id="page-12-3"></span><span id="page-12-1"></span>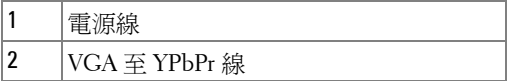

備註:Dell 不提供 VGA 至 YPbPr 線。您可於 Dell 網站上購買 VGA 至 YPbPr 延長 (50 呎 /100 呎)線。

#### <span id="page-13-3"></span><span id="page-13-0"></span>以 **HDMI** 訊號線連接 **DVD** 放影機

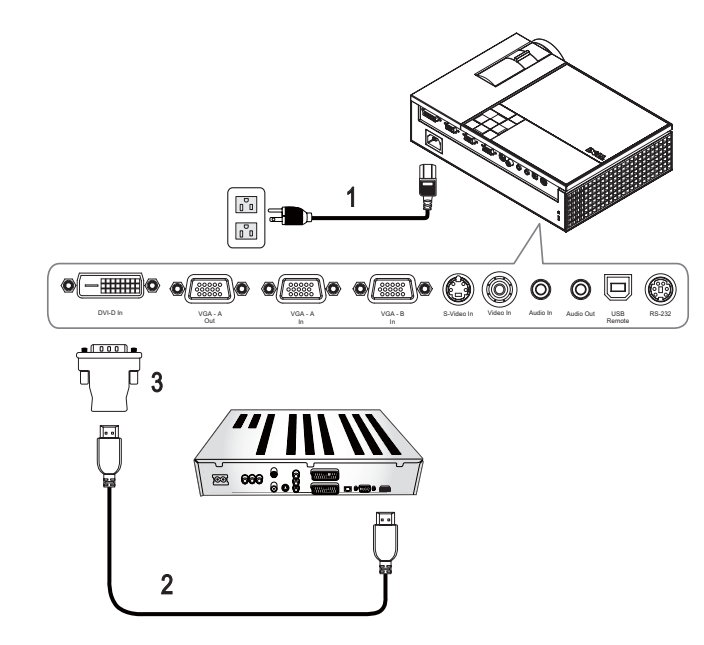

<span id="page-13-4"></span><span id="page-13-2"></span><span id="page-13-1"></span>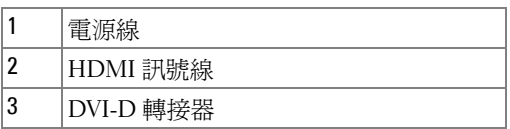

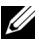

 $\mathscr{U}_4$  備註:Dell 不提供 HDMI 訊號線或 DVI-D 轉接器。

## <span id="page-14-0"></span>使用投影機

## <span id="page-14-3"></span><span id="page-14-1"></span>開啟投影機

■ 備註:先啓動投影機再啓動訊號源, 電源指示燈為閃爍藍光直到按下為 止。

- **1** 取下鏡頭蓋。
- **2** 連接電源線及適用的訊號線。關於連接投影機的資訊,請參閱 第 7 [頁上的](#page-6-1) [「連接您的投影機」](#page-6-1)。
- 3 按下電源鍵 (請參閱 第 19 頁上的「使用控制面板」,尋找電源鍵的位 置 )。
- **4** 開啟您的訊號輸入源 ( 電腦、DVD 播放機等 ),投影機會自動偵測訊號來 源。
- **5** 當電源開啟時,Dell 標誌將顯示 30 秒。

如果畫面出現 「**搏尋訊號中…**」的訊息,請確定已經將適當的訊號線連接妥 當。

如果投影機同時連接多種訊號源,請按下遙控器或控制面板上的**輸入源**按鈕, 選擇所要的訊號源。

### <span id="page-14-4"></span><span id="page-14-2"></span>關閉投影機

● 注意:請務必按照下列步驟關閉投影機,再拔掉電源插頭。

**1** 按下電源鍵。

**2** 再次按下電源鍵。冷卻風扇持續運轉大約 90 秒鐘。

3 如欲加速關閉投影機,當投影機冷卻風扇仍運轉時按下「電源」鍵。

備註:在開啟投影機之前,等待 60 秒使內部溫度穩定。

**4** 拔掉連接電源插座和投影機的電源線。

■ 備註:若投影機運轉時按下電源鍵,則「按下電源按鈕來關閉投影機」 訊息將顯示於螢幕上。如果要清除此訊息,按下控制面板上的**選單**鍵或忽略 它;這個訊息會在 5 秒鐘後自動消失。

## <span id="page-15-3"></span><span id="page-15-0"></span>調整投影的影像

<span id="page-15-7"></span><span id="page-15-1"></span>升高投影機高度

- **1** 按下腳架鈕。
- 2 將投影機提高到您所需的高度,再放開腳架鈕,固定位置。
- **3** 使用傾斜調整環微調投影機高度。

<span id="page-15-2"></span>降低投影機高度

**1** 按下腳架鈕。

2 將投影機降低到您所需的高度,再放開腳架鈕,固定位置。

<span id="page-15-6"></span><span id="page-15-5"></span><span id="page-15-4"></span>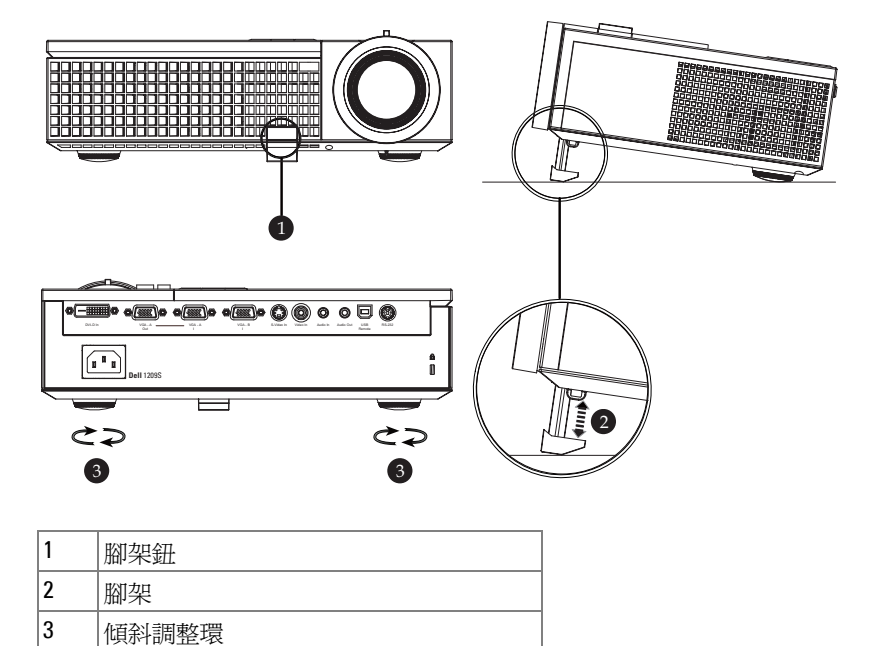

## <span id="page-16-1"></span><span id="page-16-0"></span>調整投影機縮放和焦距

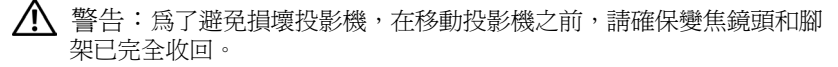

- **1** 旋轉變焦調整片放大或縮小影像。
- **2** 旋轉變焦調整片,直到影像清晰為止。本投影機的聚焦距離為 3.3 英呎到 39.4 英呎 (1.0 公尺到 12 公尺 )。

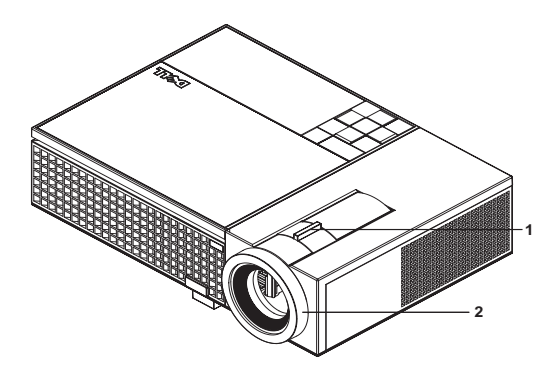

<span id="page-16-3"></span><span id="page-16-2"></span>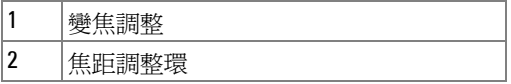

<span id="page-17-0"></span>調整投影影像大小

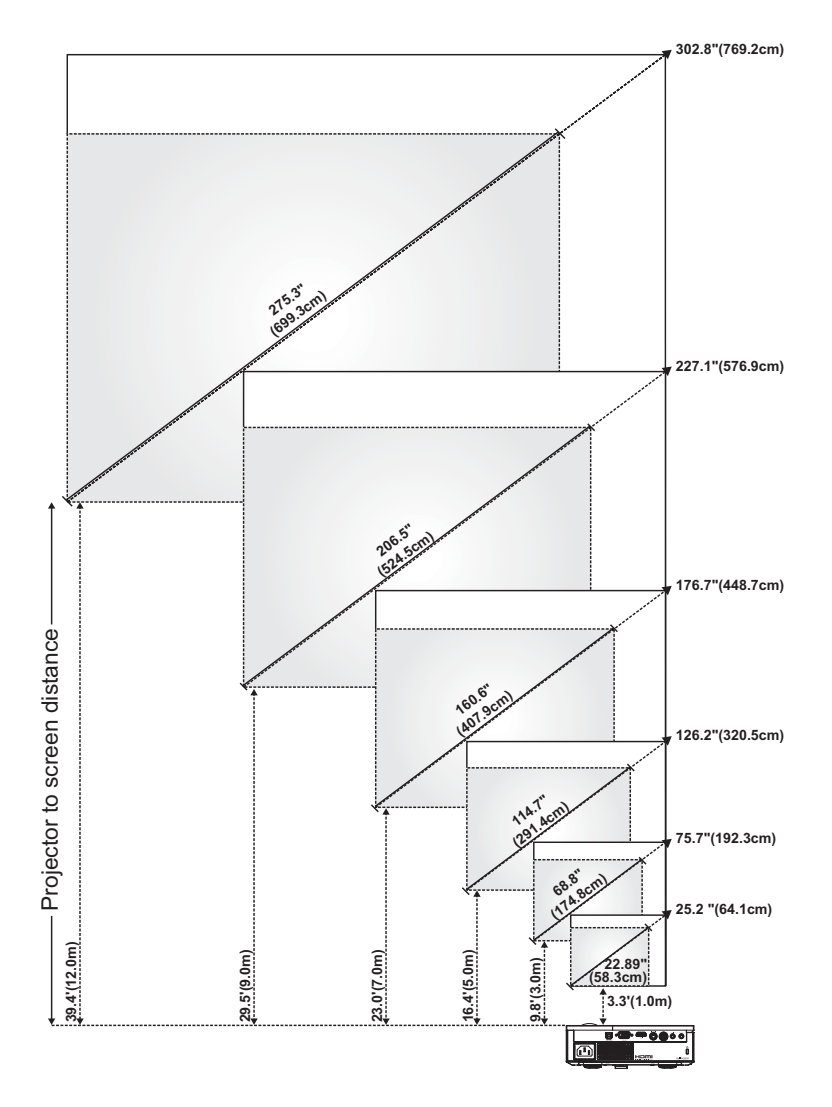

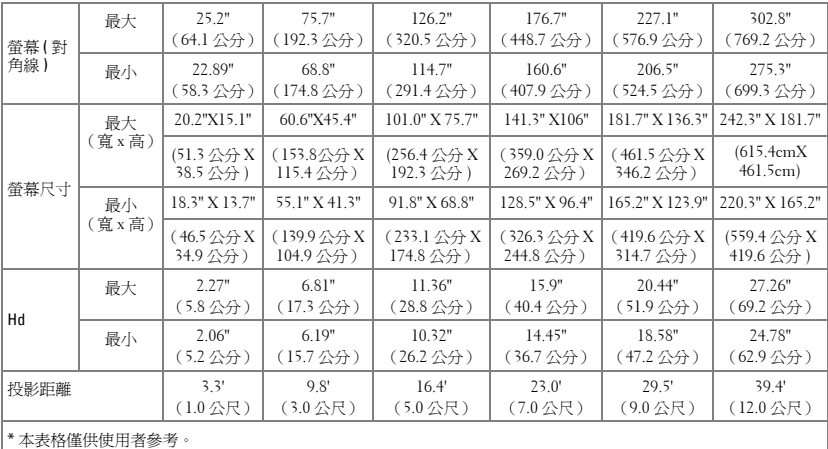

## <span id="page-18-1"></span><span id="page-18-0"></span>使用控制面板

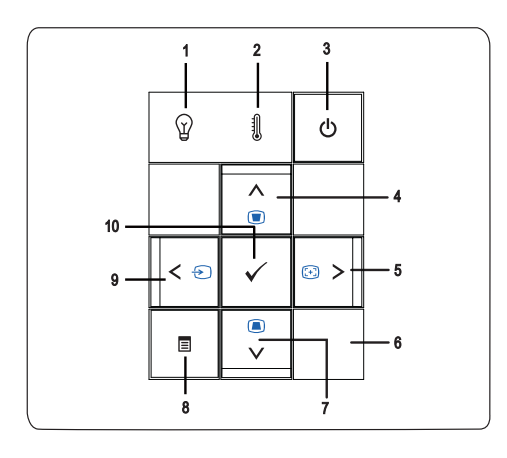

<span id="page-18-2"></span>1 「燈泡」警告指示燈 當「燈泡」指示燈亮起穩定橘光時,請立即更 換燈泡。若「燈泡」指示燈為閃爍橘光,代表 燈泡啓動器或色輪故障,投影機將自動關機。 如果無法順利解決問題,請與 Dell™ 公司聯 絡。

<span id="page-19-1"></span><span id="page-19-0"></span>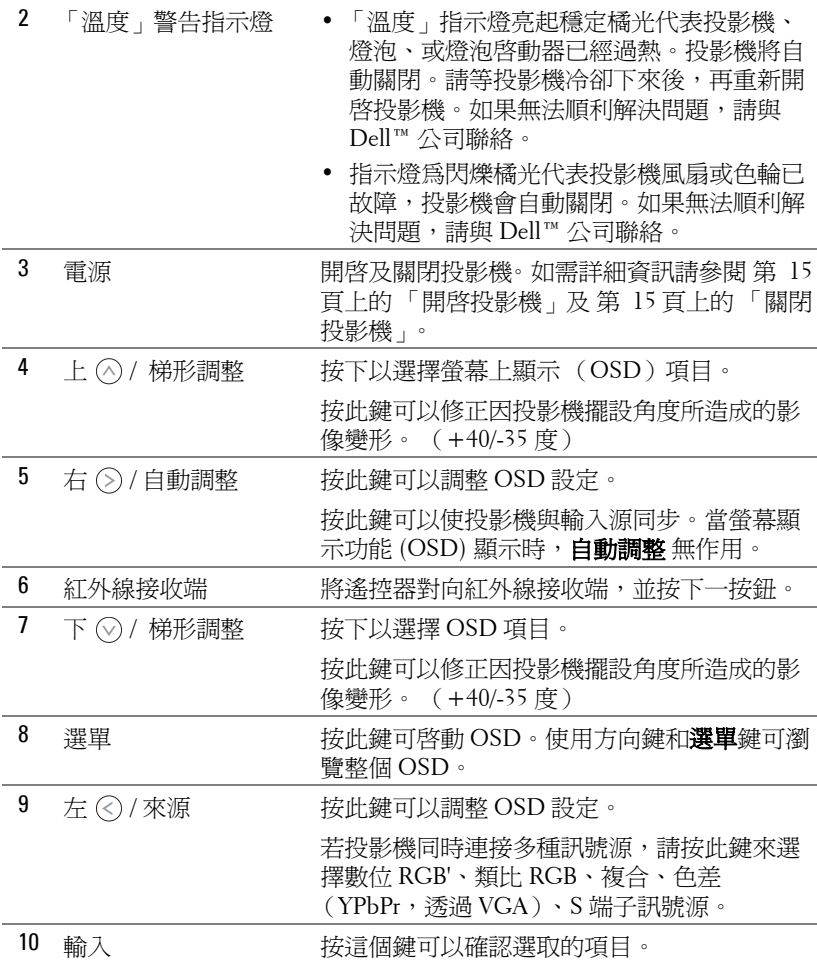

## <span id="page-20-1"></span><span id="page-20-0"></span>使用遙控器

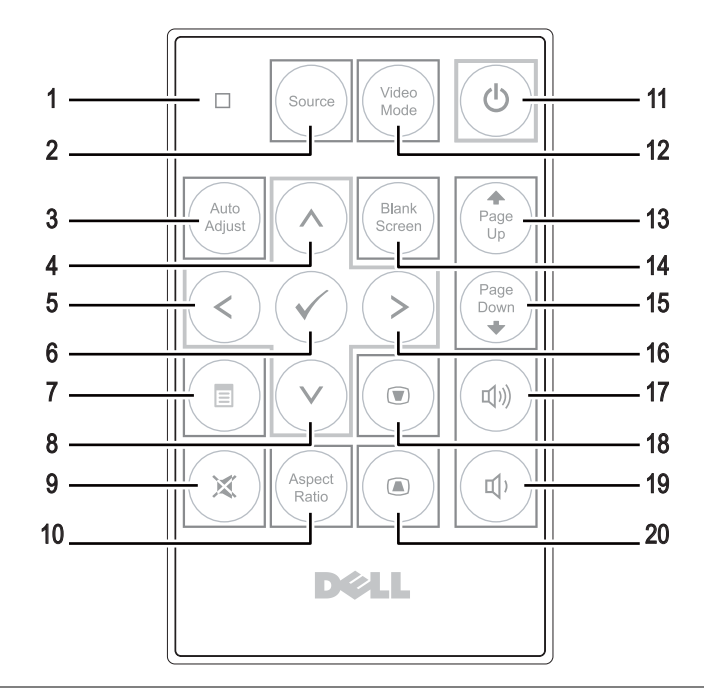

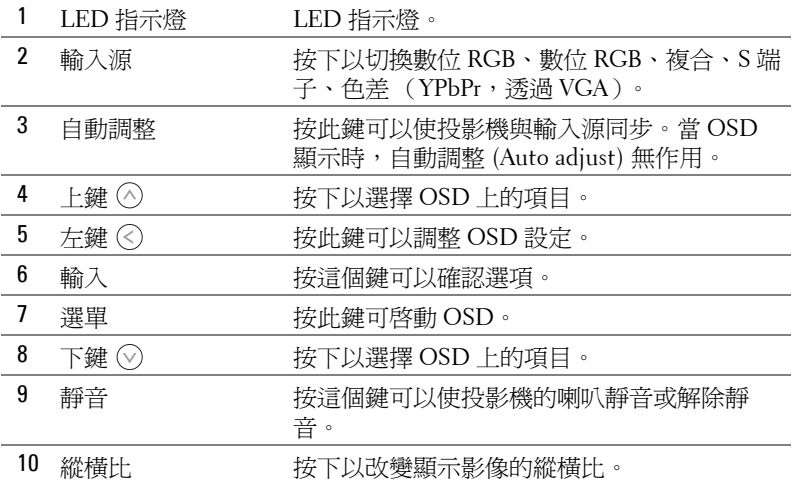

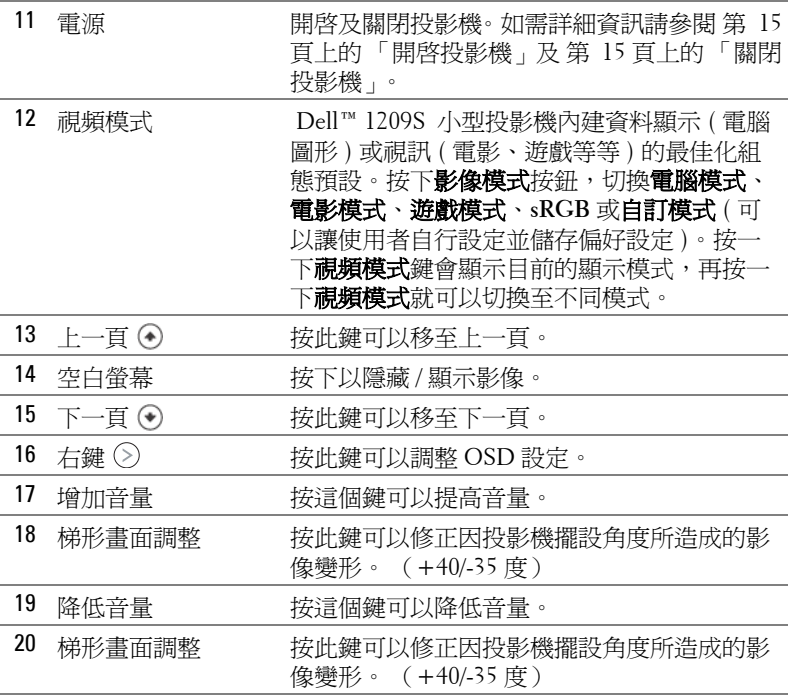

## <span id="page-21-1"></span><span id="page-21-0"></span>使用螢幕顯示功能表

本投影機具備多國語言的螢幕顯示功能表 (OSD),無論有沒有輸入源都可以 顯示 OSD。

欲瀏覽主選單中的索引標籤,請按投影機控制面板或遙控器上的 ⓒ 或 ②。欲 選擇子選單,請按投影機控制面板或遙控器上的**輸入**鍵。

欲選擇一選項,請按投影機控制面板或遙控器上的 (^) 或 (~) 。顏色將轉變為深 藍色。被選取的項目會變成深灰色。使用控制面板或遙控器上的 (<) 或 (>) 調 整設定。

如要返回「主選單」,請至返回「返回」索引標籤,並按下控制面板或遙控 器上的輸入鍵。

欲離開 OSD,請至「離開」索引標籤並直接按下控制面板或遙控器上的輪入 鍵或選單。

#### <span id="page-22-4"></span><span id="page-22-0"></span>主選單

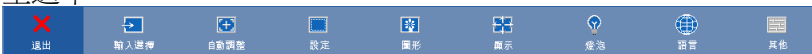

<span id="page-22-7"></span><span id="page-22-1"></span>輸入選擇

「輸入選擇」選單使您可選擇您的投影機輸入源。

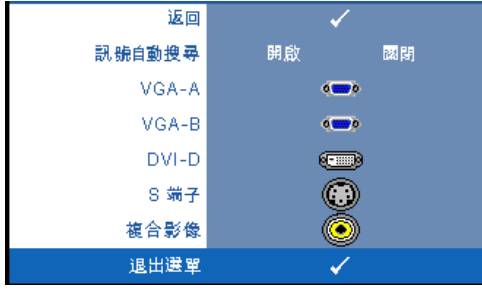

訊號自動搜尋 **—**選擇開啟 ( 預 設 ),自動偵測可使用的輸入 訊號,投影機開啟時,若您按 下**來源**鍵,投影機將自動尋找 下一個可用的輸入訊號。選擇 **關閉**,鎖定目前的輸入訊號。 常訊號自動搜尋模式設成關閉 時,可以按**來源**按鈕手動選擇 輸入訊號。

**VGA-A—**按 輸入鍵以偵測 VGA-A 訊號。

**VGA-B—**按 輸入鍵以偵測 VGA-B 訊號。 **DVI-D—**按 輸入鍵以偵測 DVI-D 訊號。 **S** 端子 **—**按 輸入鍵以偵測 S 端子訊號。 複合影像 **—**按輸入鍵以偵測複合影像訊號。

<span id="page-22-5"></span><span id="page-22-2"></span>自動調整

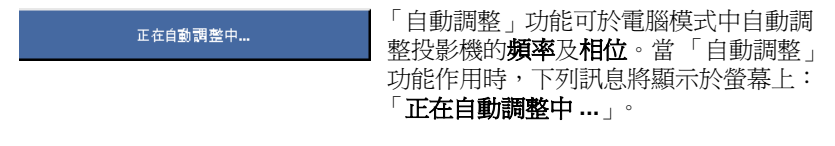

<span id="page-22-6"></span><span id="page-22-3"></span>設定

包括垂直梯形修正、自動梯形修正、投影機模式、縱橫比及投影機資訊設定。

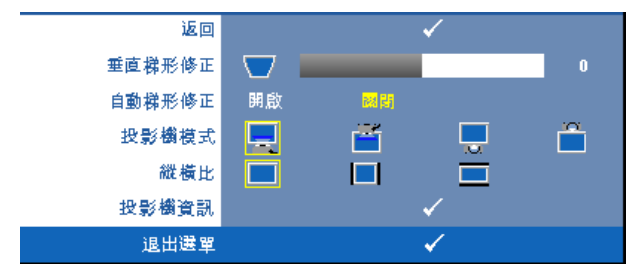

垂直梯形修正 **—**修正因投影機擺設角度所造成的影像變形。 自動梯形修正 **—**自動修正因投影機擺設角度所造成的影像變形。 投影機模式 **—**使您可根據投影機固定方式選擇投影機模式。

- 正面投影桌上形式 預設選項。
- 正面投影天花板形式 當你選擇此功能時, 投影機的影像會上下顛 倒
- 背面投影桌上形式 當您選擇此功能時,投影機將會將影像左右反 轉,如此您便可於透明螢幕背面投影。
- 背面投影天花板形式 當你選擇此功能時,投影機的影像會上下顛倒 並左右相反。您可使用天花板形式投影,從透明螢幕的後方投影。

縱橫比 **—**供您設定縱橫比。

- 原始 縮放輸入源以符合螢幕大小,同時維持輸入源的縱橫比。
- 4:3 縮放輸入源以符合螢幕大小。
- 寬螢幕 縮放輸入源以符合螢幕寬度。 如果您使用下列之一的話,請用 寬螢幕或 4:3 的縱橫比:
	- 電腦解析度高於 SVGA
	- 色差線 (720p/1080i/1080p)

投影機資訊 **—**顯示投影機機型名稱、目前輸入來源與投影機序號 ( PPID# )。

<span id="page-23-1"></span><span id="page-23-0"></span>圖形 **(** 在電腦模式 **)**

使用圖形選單,您可調整您投影機的顯示設定。 「圖形」選單提供下列選項:

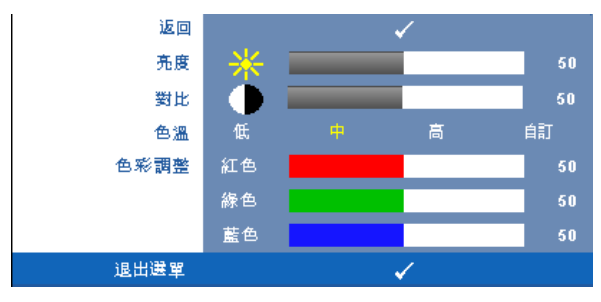

亮度 –使用 ⊘ 和 ② 調整影像的亮度。

對比 ––使用 (<) 和 (>) 調整顯示對比。

色溫 **—**供您調整色溫。色溫較高時螢幕顯得較冰冷,色溫較低時則顯得較溫 暖。當您調整**色彩調整**選單中的值時,會啓動「 自訂 」 模式。數値將儲存於 「自訂」模式中。

色彩調整 **—**供您手動調整紅色、綠色及藍色。

<span id="page-25-1"></span><span id="page-25-0"></span>圖形 **(** 在視頻模式 **)**

使用圖形選單,您可調整您投影機的顯示設定。「圖形」選單提供下列選項:

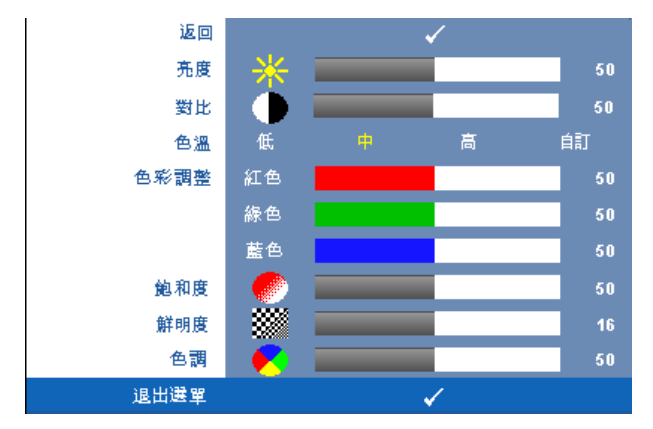

亮度 ––使用 < 和 < > 調整影像的亮度。

對比 **—**使用 和 調整顯示對比。

色溫 **—**供您調整色溫。色溫較高時螢幕顯得較冰冷,色溫較低時則顯得較溫 暖。當您調整**色彩調整**選單中的值時,會啓動「自訂」模式。數值將儲存於 「自訂」模式中。

色彩調整 **—**供您手動調整紅色、綠色及藍色。

飽和度 **—**供您將視訊訊號源由黑白調整至色彩飽和。按 減少影像中的色彩 量,按 增加影像中的色彩量。

鮮明度 -- 按 © 減少鮮明度, 按 ⊙ 增加鮮明度。

色調 **—**按 增加影像中的綠色,按 增加影像中的紅色 (僅 NTSC 信號 時可選擇)。

<span id="page-26-1"></span><span id="page-26-0"></span>顯示 **(** 在電腦模式 **)**

使用**顯示**選單,您可調整您投影機的顯示設定。 「圖形」選單提供下列選項:

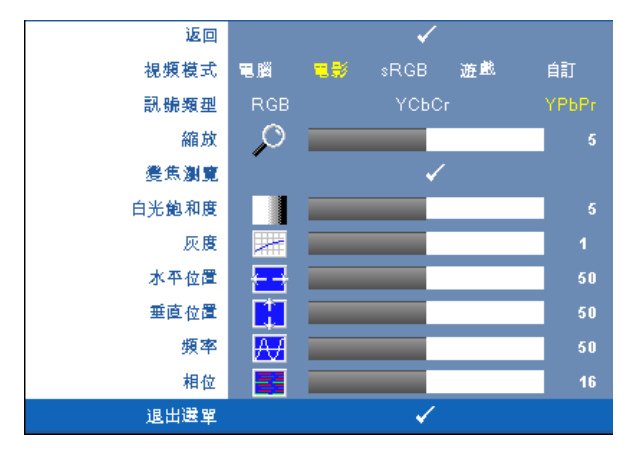

視頻模式 **—**供您將投影機顯示模式調整至最佳化:

電腦、電影、**sRGB**( 提供更精準的色彩呈現 ) 、遊戲 以及自訂 ( 可依您的喜 好來設定 )。如果您調整**白光飽和度**或**灰度**,投影機會自動切換至**自訂模式**。

■■ 備註:如果您調整白光飽和度或灰度,投影機會自動切換至自訂模式。 訊號類型 **—**供您手動選擇 RGB,YCbCr 或 YPbPr 等訊號。

縮放 ━按 (>) 將投影螢幕上的影像數位放大至 4 倍,按 (<) 則可以縮小被放大 的影像。

變焦瀏覽 **—**按 瀏覽投影螢幕。

白光飽和度 **—**設定為 0 代表將色彩重現增至最大,設定為 10 代表將亮度增至 最大。

灰度 **—**供您調整至四種預設值 (1、2、3、4)以變更顯示的色彩效能。

水平位置 **—**按 使影像的水平位置往左移,按 使影像的水平位置往右 移。

垂直位置 —按 (<) 使影像的垂直位置往下移,按 (>) 使影像的垂直位置往上 移。

頻率 **—**供您改變顯示資料頻率以配合您電腦顯示卡的頻率。若您看見垂直閃 爍線條,請使用「**頻率**」控制將線條減至最少。這只能粗略地調整。

相位 **—**使顯示信號與顯示卡同步。若您發現影像不穩或閃爍,請使用相位加 以修正。這是精確的調整。

<span id="page-27-1"></span><span id="page-27-0"></span>顯示 **(** 在視頻模式 **)**

使用**顯示**選單,您可調整您投影機的顯示設定。 「圖形」選單提供下列選項:

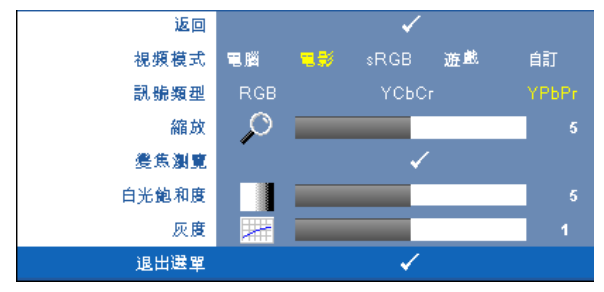

視頻模式 **—**供您將投影機顯示模式調整至最佳化:

電腦、電影、**sRGB**( 提供更精準的色彩呈現 ) 、遊戲 以及自訂 ( 可依您的喜 好來設定 )。如果您調整**白光飽和度**或**灰度**,投影機會自動切換至**自訂模式**。

■ 備註:如果您調整白光飽和度或灰度,投影機會自動切換至自訂模式。 訊號類型 **—**可手動選擇 RGB,YCbCr 或 YPbPr 等訊號類型。

縮放 —按 ② 將投影螢幕上的影像數位放大至 4 倍,按 < )則可以縮小被放大 的影像。

變焦瀏覽 **—**按 瀏覽投影螢幕。

白光飽和度 **—**設定為 0 代表將色彩重現增至最大,設定為 10 代表將亮度增至 最大。

灰度 **—**供您調整至四種預設值 (1、2、3、4)以變更顯示的色彩效能。

<span id="page-28-2"></span><span id="page-28-0"></span>燈泡

使用**燈泡**選單,您可調整您投影機的顯示設定。 「圖形」選單提供下列選項:

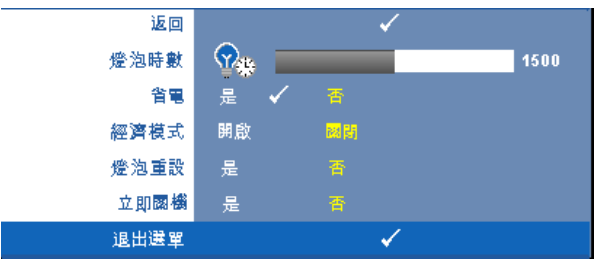

燈泡時數 **—**顯示從燈泡計時器重新設定後開始運作的時數。

省電 **—**選擇是,設定 「省電」延遲期間。延遲期間指的是您想讓投影機在沒 有訊號輸入的情形下等待的時間,依照預設值,延遲期間設定為 120 分鐘。然 而您可將其設定為 5、15、30、45、60 或 120 分鐘。

若於延遲期間內未偵測到輸入信號,投影機將關閉燈泡並進入省電模式。若於 延遲期間內偵測到輸入信號,投影機將自動開啟。如於兩小時內未偵測到輸入 信號,投影機將由 「省電」切換至 「電源關閉」模式。欲開啟投影機請按下 「電源」鍵。

經濟模式 —選擇**開啓**可在較低的電力等級 (165 瓦特 ) 下使用投影機,如此可 提供較長的燈泡壽命、較安靜的作業及較暗的螢幕亮度輸出;選取關閉 可在 一般的電力等級 (200 瓦特)下作業。

<span id="page-28-1"></span>燈泡重設 —更換新燈泡後,請選擇**是**,重新設定燈泡計時器。

立即關機 **—**選擇 是則按一次電源鍵即可關閉投影機。此功能使投影機快速關 閉並加速風扇速度。快速關機時將產生較高的聽覺噪音。

### <span id="page-29-1"></span><span id="page-29-0"></span>語言

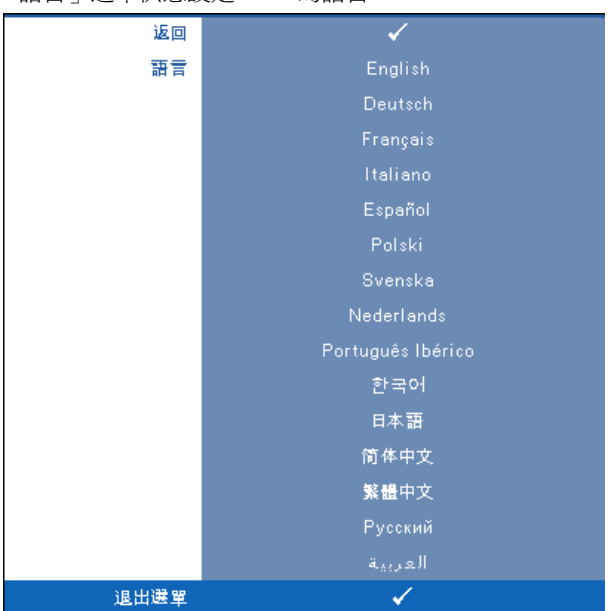

「語言」選單供您設定 OSD 的語言。

<span id="page-30-2"></span><span id="page-30-0"></span>其他

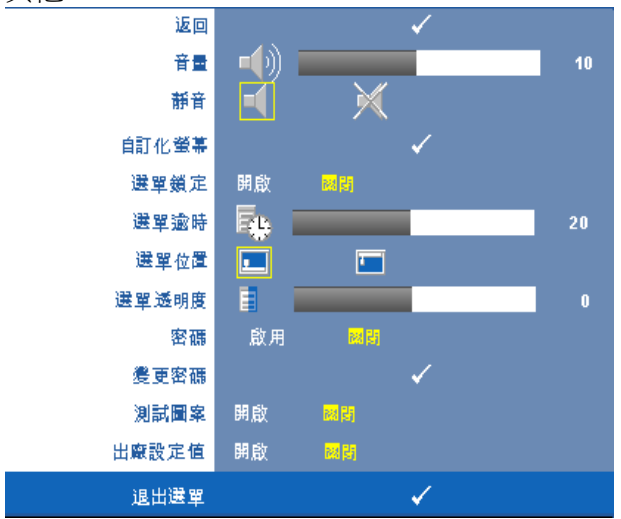

音量 –按 << 與 << 可以降低 / 升高音量。

靜音 **—**可調成靜音。

自訂化螢幕 **—**按輸入將彈出自訂化螢幕選單。以原始解析度輸入訊號 源,然後按 「輸入」並選擇 「是」。投影機擷取的螢幕圖像將為 「我 的自訂化商標」。此螢幕置換所有有 Dell 商標的原始螢幕。使用者可 以透過選擇顯示螢幕上的 **Dell** 商標來復原預設螢幕。

<span id="page-30-1"></span>選單鎖定 —選取**開啓**可啓用「選單鎖定」並隱藏 OSD 選單,選取關 閉可停用 「選單鎖定」並顯示 OSD 選單。

■ 備註:若您停用 「 選單鎖定 」 時 OSD 消失, 按下投影機控制面板上**選** 單鍵持續15秒,則停用此功能。

選單逾時 **—**供您調整 **OSD** 逾時的時間。根據預設,30 秒無動作則 OSD 將消失。

選單位置 **—**供您選擇 OSD 在螢幕上的位置。

選單透明度 **—**選擇以改變 OSD 背景的透明度。

密碼 **—**當密碼防護功能被啟用,於電源接頭插入插座並且首次開啟投 影機時,「密碼防護」對話框出現並要求輸入一組密碼。此功能預設 為停用。您可於 「密碼」選單啟用此功能。此密碼安全功能將於下次 開啓投影機時啓用。若啓用此功能,於投影機開啓時將被要求輸入密 碼。

1 首次密碼輸入需求:

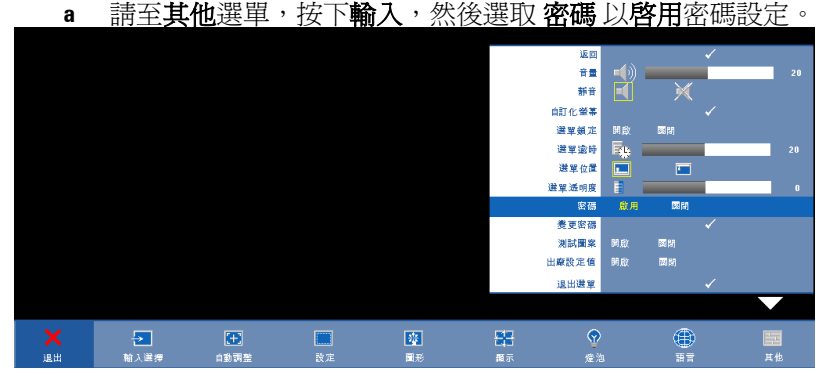

**b** 啟用 「密碼」功能將會跳出字元對話框,從螢幕上鍵入一組 四位元數字並按輸入鍵。

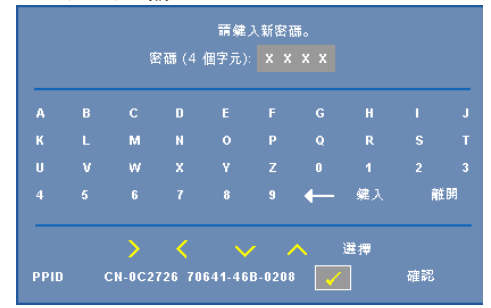

- **c** 為確認,再次輸入密碼。
- **d** 若密碼驗證成功,可以重新使用投影機的功能及工具。
- 2 若輸入錯誤密碼,則還有另外兩次機會。三次輸入錯誤後,投影 機會自動關機。
- **備註:倘若忘記密碼,請聯絡 DELL™ 或合格的服務人員。**

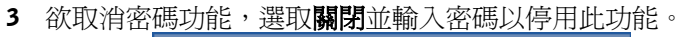

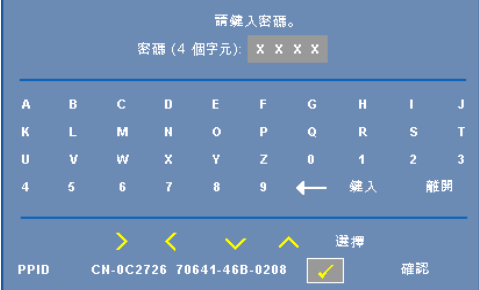

變更密碼 **—**鍵入原有密碼,然後輸入新密碼並再次確認新密碼。

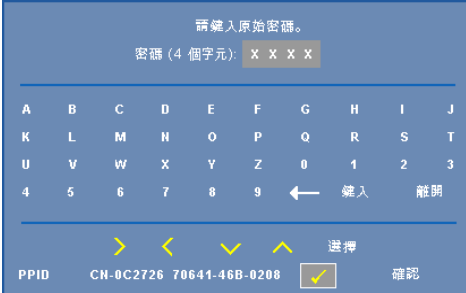

測試圖形 --選擇**開啓**, 啓用內建焦距和解析度自動偵測的**測試圖形**。 選擇 關閉則停用此功能。

出廠設定值 **—**選擇開啟可將投影機重設為出廠預設值,出廠設定值的項目, 包括了電腦訊號和視訊訊號的設定。

# <span id="page-33-1"></span>**4**

# <span id="page-33-0"></span>投影機的疑難排解

<span id="page-33-2"></span>如果您在使用投影機時遇到困難,請參閱以下內容。如果無法順利解決問題, 請與 Dell™ 公司聯絡。參閱聯絡 Dell™ 第 [42](#page-41-1) 頁

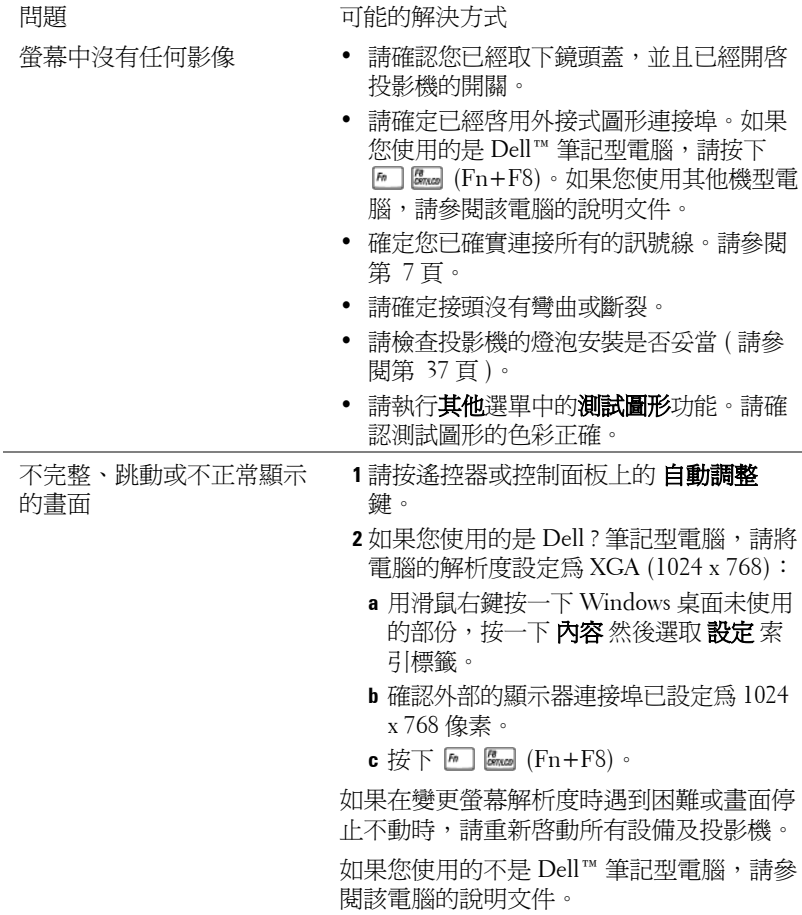

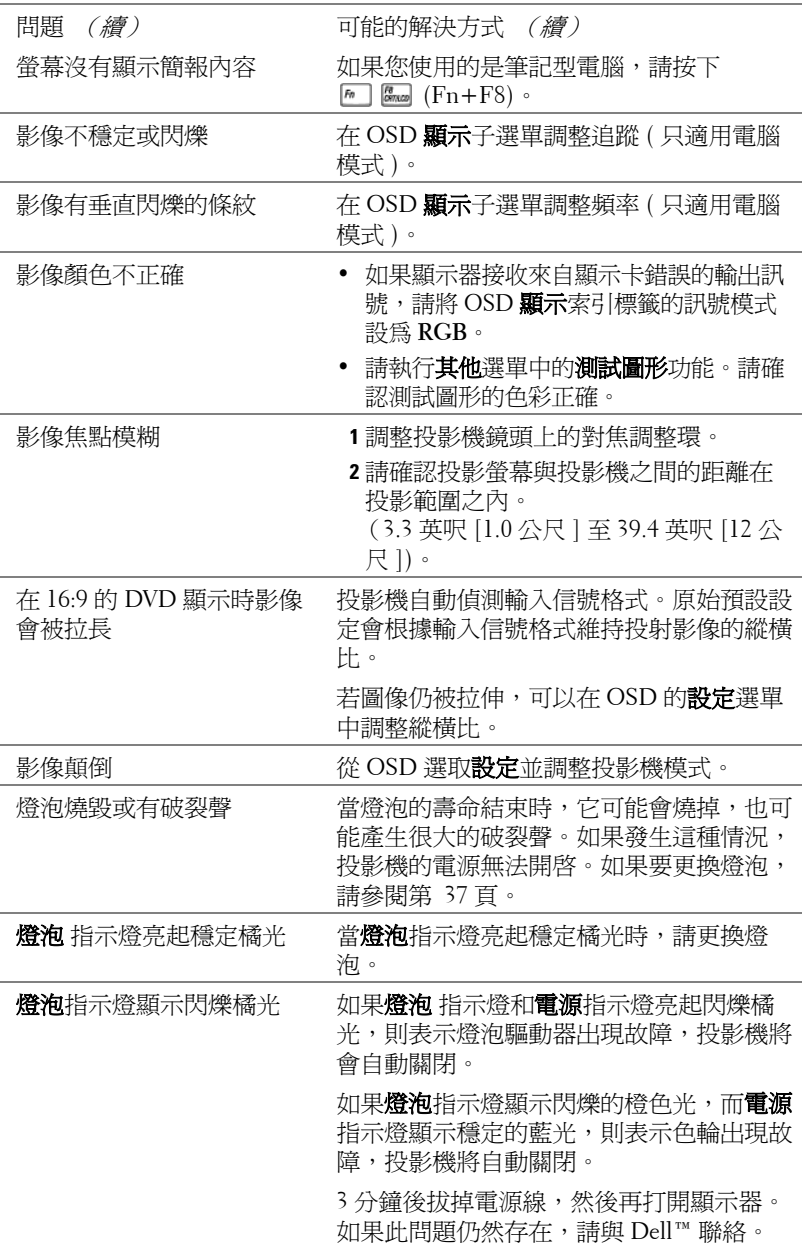

<span id="page-35-0"></span>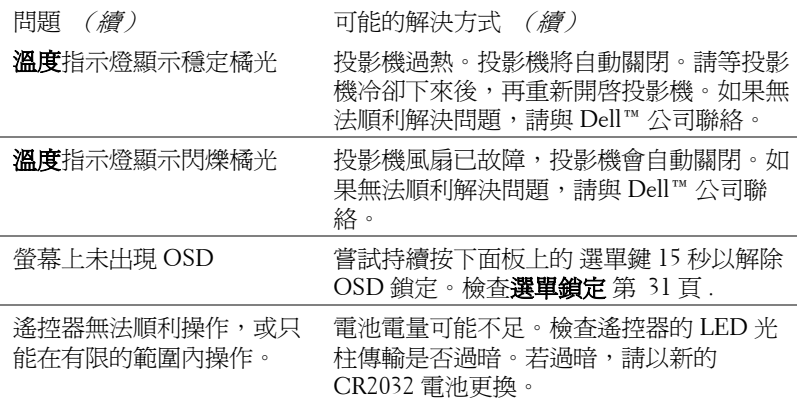

<span id="page-36-1"></span><span id="page-36-0"></span>更換燈泡

警告:在您開始本章節中的任何程序之前,請遵[循第](#page-5-1) **6** 頁上說明的安全 須知。

<span id="page-36-2"></span>當螢幕上出現「燈泡壽命已接近完整電源操作,有效壽命的最終階段。建議 更換燈泡! **www.dell.com/lamps**」的訊息時,請更換燈泡。如果更換燈泡 後,這個問題持續發生,請聯絡 Dell™ 。更多資訊請參閱聯絡 Dell™ 第 [42](#page-41-1) [頁。](#page-41-1)

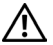

警告:使用中的燈泡溫度極高,在投影機確實冷卻 **30** 分鐘以上之前, 請勿嘗試更換燈泡。

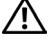

△ 警告:任何時候都不要觸摸燈泡或燈泡玻璃。投影機的燈泡非常易碎, 觸碰有可能導致破碎。破碎的玻璃碎片十分鋒利,可能造成受傷。

警告:請將碎片從投影機全部清除,並依據各州、當地或聯邦法律規定 處理或回收這些碎片。更多資訊請參閱 **- www.dell.com/hg** 。

**1** 關閉投影機並拔下電源線。

**2** 讓投影機至少冷卻 30 分鐘。

**3** 旋開固定燈泡蓋的兩個螺絲,取下燈蓋。

**4** 旋開固定燈泡的兩個螺絲。

**5** 握住金屬把手,將燈泡拉出。

- **△ 備註:Dell ™ 可能會要求將保修期** 內更換下來的燈泡歸還,否則請聯繫 當地的廢棄物處理機構,索取最沂的 廢棄物處理站地址。
- **6** 更換新的燈泡。
- **7** 鎖緊固定燈泡的兩個螺絲。
- **8** 更換燈泡蓋並鎖緊兩顆螺絲。
- **9** 在 OSD 「燈泡」索引標籤中的 「燈泡 重設」選擇 「是」,以重設燈泡使用時 間。 (請參閱第 29 [頁的](#page-28-1)燈泡功能表。)

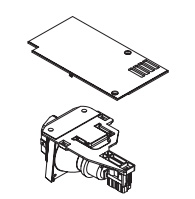

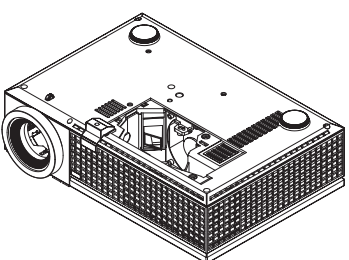

 $\overline{\Delta}$  警告:燈泡廢棄(僅限於美國 ) 燈泡含有水銀,必須依據當地、州或聯邦法律來回收或廢棄。如需詳 細資訊,請至 **WWW.DELL.COM/HG** 或聯繫電子工業聯盟 **WWW.EIAE.ORG**。如需燈泡特定的廢棄資訊,請至 **WWW.LAMPRECYCLE.ORG** 查詢。

# **5**

# <span id="page-37-0"></span>規格

<span id="page-37-17"></span><span id="page-37-16"></span><span id="page-37-15"></span><span id="page-37-14"></span><span id="page-37-13"></span><span id="page-37-12"></span><span id="page-37-11"></span><span id="page-37-10"></span><span id="page-37-9"></span><span id="page-37-8"></span><span id="page-37-7"></span><span id="page-37-6"></span><span id="page-37-5"></span><span id="page-37-4"></span><span id="page-37-3"></span><span id="page-37-2"></span><span id="page-37-1"></span>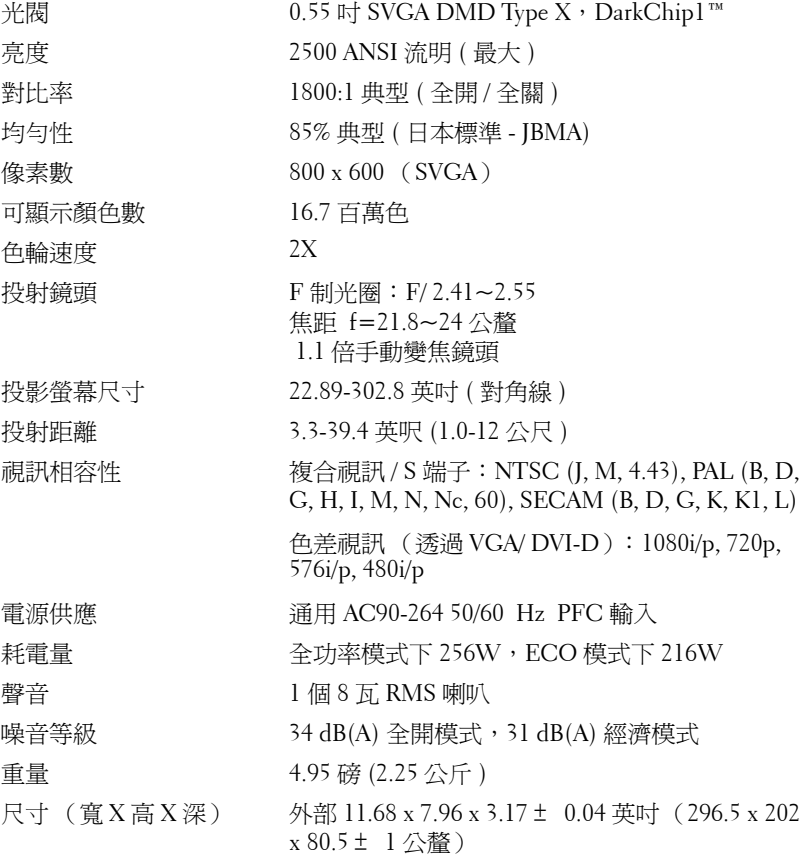

<span id="page-38-2"></span><span id="page-38-1"></span><span id="page-38-0"></span>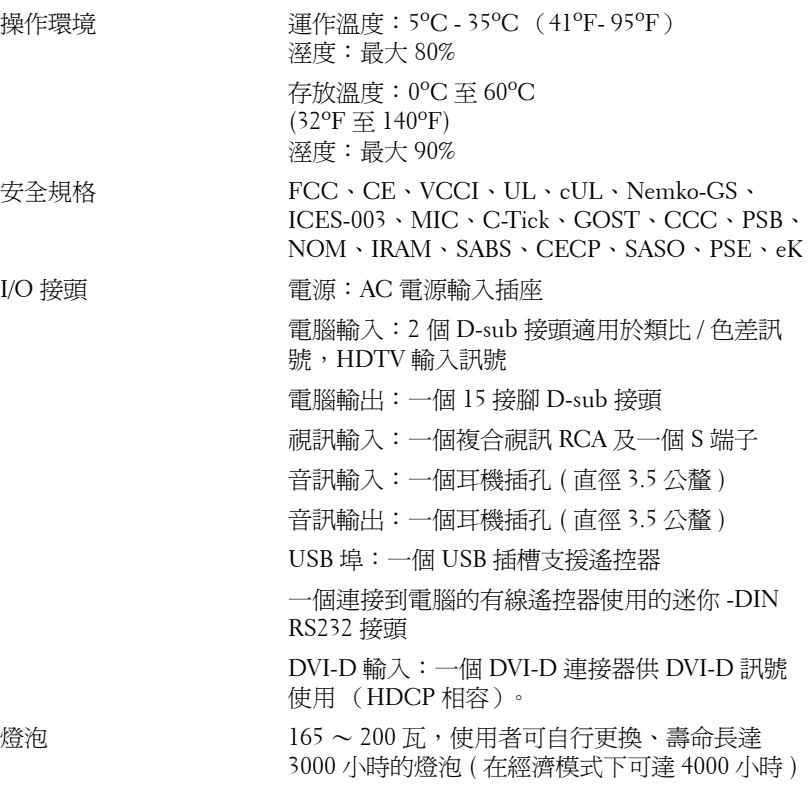

■ 備註:投影機燈泡的實際操作壽命依操作情況和使用方式的不同而存在 差異。在不良條件 (包括多塵環境、高溫和突然斷電)下使用投影機可 能導致燈泡操作壽命縮短或者燈泡發生故障。 為 Dell 投影機指定的燈泡 壽命是指在正常使用條件下在占抽樣總體 50% 以上情況下亮度降至燈泡 額定亮度約 50% 時的典型時間,並不是燈泡停止發光的測量時間。

#### **RS232** 接腳配置

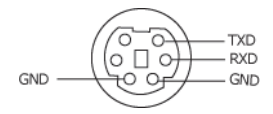

#### <span id="page-39-0"></span>**RS232** 通訊協定

• 通訊設定

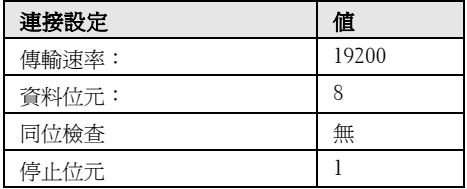

#### • 語法型態

叫出 OSD 選單並且調整設定。

#### • 控制命令語法 **(** 從電腦控制投影機 **)** [H][AC][SoP][CRC][ID][SoM][COMMAND]

• 範例:開啓電源語法 (先送出低位元組) --> 0xBE, 0xEF, 0x10, 0x05, 0x00, 0xC6, 0xFF, 0x11, 0x11, 0x01, 0x00, 0x01

#### • 控制命令清單

欲檢視最新的 RS232 編碼,請至 Dell 支援網站: support.dell.com.

<span id="page-40-0"></span>相容模式 (類比 **/** 數位)

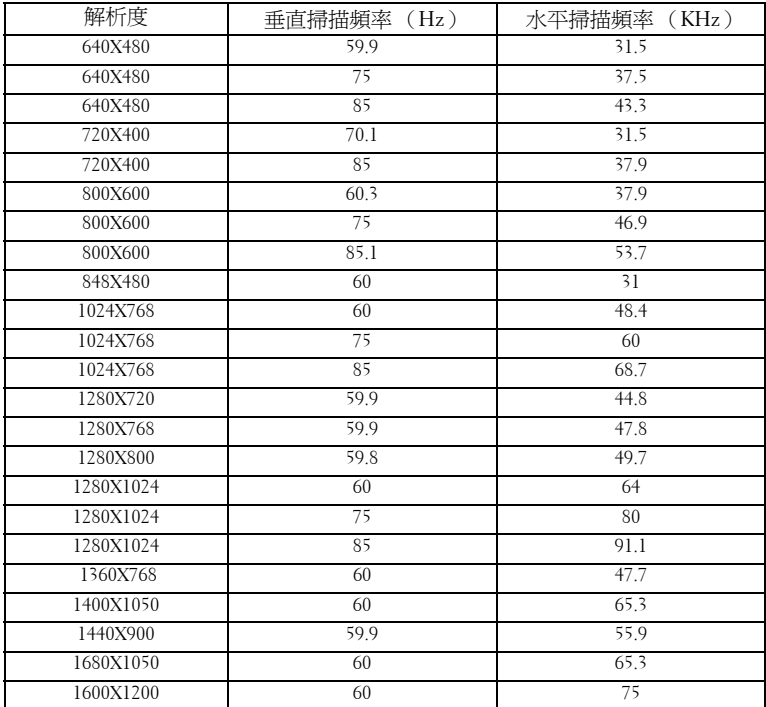

# <span id="page-41-1"></span><span id="page-41-0"></span>聯絡 **Dell™**

美國的顧客請撥打 800-WWW-DELL (800-999-3355)

<span id="page-41-2"></span>備註:若您無可用的連線網路,您可於購買收據、包裝單、帳單、或 Dell 產品目錄上找到聯絡資訊。

Dell 提供許多線上與電話支援以及服務選項。可用性根據國家與產品 有所不同,部分服務於您的區域中可能不予提供。欲聯絡 Dell 有關銷 售、技術支援、或客戶服務問題:

- 1 請至 **support.dell.com**。
- 2 於頁面下方的選擇國家 **/** 地區下拉式選單確認您的國家或地區。
- 3 點選頁面左方的與我們聯絡。
- 4 根據您的需求選擇適當的服務或支援連結。
- 5 選擇適合您的方式聯絡 Dell。

# <span id="page-42-0"></span>附錄:詞彙表

ANSI 流明 —一種測量亮度的標準。計算方法為將一正方形測量影像分為九個 相等四方形,測量每個四方形中心的照明度(或亮度)指數,再將這九個數 值平均。

縱橫比 —最普遍的螢幕畫面比例為 4:3 (4 x 3)。早期電視機與電腦視訊格式都 使用 4:3 螢幕畫面比例,也就是說影像的寬度是高度的 4/3 倍。

明亮度 —顯示器或投影顯示或投影裝置發射的光線總量。投影機的明亮度以 ANSI 流明作為測量單位。

色溫 —白光的顏色表現。 色溫低代表光線較溫和 (較偏黃 / 紅),而色溫高 代表光較冷 (較偏藍)。 標準色溫單位為凱文 (K)。

色差影像 ——種傳遞高品質視訊的方法,其使用的格式包含發光性信號與兩 個個別色差信號,針對類比成分定義為 Y'Pb'Pr',而針對數位成分定義為 Y'Cb'Cr'。 DVD 播放機上可使用色差影像。

複合影像 —結合亮度 (明亮度)、色度 (顏色)、突發 (顏色參考)以及同 步 (水平與垂直同步信號)於單一金屬線對的影像訊號。共有三種格式,即 NTSC、PAL 及 SECAM。

壓縮解析度 —若輸入影像的解析度大於投影機的原始解析度,結果影像將縮 放以符合投影機的原始解析度。 數位裝置壓縮的性質意謂部分影像內容將遺 失。

對比度 —影像中明暗的範圍,或明暗最大值與最小值之間的比例。投影業界 有兩種測量該比例的方式:

- **1** 明暗對比度 *(Full On/Off)* 一 測量全白影像 (full on) 光輸出及全黑 (full off) 影 像 光輸出的比例。
- **2** *ANSI* 一 測量 16 個交替的黑色與白色矩形的圖樣。白色矩形輸出的平均光線 除以黑色矩形輸出的平均光線來決定 *ANSI* 對比度。

就相同投影機而言,明暗對比度 *(Full On/Off)* 對比度的值一定大於 *ANSI* 對比 度。

dB —分貝 —用於表示力量或強度中相對差異的單位,通常用在兩個聲音訊號 或電子訊號之間,相當於兩個水平間比率常對數的十倍。

螢幕對角線 —測量螢幕或投影影像大小的方法。這是某一角至對角的測量。 假設高度為 9 FT、寬度為 12 FT,則螢幕對角線爲 15 FT。本文件中假設對角 線尺寸適用於電腦影像的傳統 4:3 長寬比,如同前面的範例。

DLP® —數位光線處理 (Digital Light Processing™) —這是德州儀器使用經過 處理的小型鏡片 (small manipulated mirror) 開發的反射型顯示技術。通過彩色 濾光板的光線被傳遞至 DLP 鏡片,將 RGB 色排列成投影在螢幕上的影像,也 稱為 DMD。

DMD - 數位微鏡頭裝置 - 每片 DMD 都是由上千個位於隱藏的軛上的傾斜、 精微的鋁合金鏡片 所組成。

DVI-D —數位視覺介面 - 數位連接端。

焦距 —從鏡頭表面至焦點的距離。

頻率 —電子訊號每秒週期數的重複率。以赫茲 (Hz) 為測量單位。

Hz (赫茲) —頻率單位。

梯形修正 —修正投影影像因投影機螢幕角度不佳導致失真 ( 通常是上寬下窄 ) 的裝置。

最大距離 —投影機與螢幕之間的距離,可在全暗的房間投射出適當影像 ( 充 分鮮明 )。

最大影像大小 —投影機在沒有燈光的房間中可投射的最大影像。這通常受限 於光學焦點範圍。

最小距離 —投影機可使影像投射在螢幕上的最短距離。

NTSC —國家電視標準委員會。 北美洲影像與廣播標準,一畫格 525 條水平 線、每秒 30 畫格。

PAL —相位交錯系統。 歐洲影像與廣播的播放標準,影像格式為一畫格 625 條水平線,每秒 25 畫格。

顛倒影像 —可將影像水平翻轉的功能。當在一般正面投影環境中使用時,文 字、圖形等等會向後。顛倒影像可在背面投影時使用。

RGB —紅、綠、藍 —通常用於描述對這三種顏色分別需要獨立訊號的監視 器。

S-Video —使用 4 接針微型 DIN 連接器的視訊傳輸標準,其使用稱為發光性 ( 明亮度,Y) 和色度 ( 色彩,C) 的兩條訊號線來傳送視訊資訊。 S 端子也稱爲 Y/C。

SECAM —法國與國際視訊及廣播的播放標準,與 PAL 緊密相關但是以不同方 式傳送顏色資訊。

SVGA —超級視訊圖形陣列 (Super Video Graphics Array) —800 x 600 像素。

SXGA —高級擴展圖形陣列 (Super Extended Graphics Array) —1280 x 1024 像 素。

UXGA —特級擴展圖形陣列 (Ultra Extended Graphics Array) —1600 x 1200 像 素。

VGA —視訊圖形陣列 (Video Graphics Array) —640 x 480 像素。

XGA —擴展圖形陣列 (Extended Video Graphics Array) —1024 x 768 像素。

變焦鏡頭 —具有可變焦距功能的鏡頭,操作者可放大或縮小影像大小。

變焦鏡頭比例 —在固定距離,投影機鏡頭可投影的最小影像與最大影像之間 的比例。例如,1.4:1 變焦鏡頭比例表示無放大的 10 英尺影像可使用全放大功 能放大成為 14 英尺影像。

44 | 詞彙表

#### 詞彙表 | 45

# 索引

### **D**

Dell 聯絡 [42](#page-41-1)

#### 四畫

支援 聯絡 Dell [42](#page-41-1)

#### 五畫

主機 [6](#page-5-2) 紅外線接收端 [6](#page-5-3) 控制面板 [6](#page-5-4) 焦距調整環 [6](#page-5-5) 腳架鈕 [6](#page-5-6) 鏡頭 [6](#page-5-7) 變焦調整 [6](#page-5-8)

#### 七畫

更換燈泡 [37](#page-36-1)

#### 十一畫

控制面板 [19](#page-18-1) 規格 I/O 接頭 [39](#page-38-0) RS232 通訊協定 [40](#page-39-0)

尺寸 [39](#page-37-1) 可顯示顏色數 [38](#page-37-2) 光閥 [38](#page-37-3) 安全規格 [39](#page-38-1) 色輪速度 [38](#page-37-4) 均勻性 [38](#page-37-5) 投射距離 [38](#page-37-6) 投射鏡頭 [38](#page-37-7) 投影螢幕尺寸 [38](#page-37-8) 亮度 [38](#page-37-9) 相容模式 [41](#page-40-0) 重量 [39](#page-37-10) 耗電量 [38](#page-37-11) 視訊相容性 [38](#page-37-12) 電源供應 [38](#page-37-13) 像素數 [38](#page-37-14) 對比率 [38](#page-37-15) 噪音等級 [39](#page-37-16) 操作環境 [39](#page-38-2) 燈泡 38 聲音 [38](#page-37-17) 連接投影機 DVI-D 轉接器 [14](#page-13-1) HDMI 訊號線 [14](#page-13-2) RS232 訊號線 [10](#page-9-1) S 端子線 [11](#page-10-2) USB 至 USB 線 [8](#page-7-2),[9](#page-8-1) VGA 至 VGA 線 [8](#page-7-3), [9](#page-8-2) VGA 至 YPbPr 線 [13](#page-12-1) 以 HDMI 訊號線連接 [14](#page-13-3) 以 S 端子線連接 [11](#page-10-3)

46 | 索引

以色差訊號線連接 [13](#page-12-2) 以複合訊號線連接 [12](#page-11-1) 至電腦 [8](#page-7-4), [9](#page-8-3) 使用 RS232 訊號線連接電腦 [10](#page-9-2) 電源線 [8](#page-7-5), [9](#page-8-4), [10](#page-9-3), [11](#page-10-4), [12](#page-11-2), [13](#page-12-3), [14](#page-13-4) 複合視頻線 [12](#page-11-3) 連接埠 DVI-D 輸入連接端 [7](#page-6-2) RS232 連接端 [7](#page-6-3) S 端子連接端 [7](#page-6-4) USB 遙控連接端 [7](#page-6-5) VGA-A 輸入 (D-sub) 連接端 [7](#page-6-6) VGA-A 輸出 ( 轉接監視器 ) [7](#page-6-7) VGA-B 輸入 (D-sub) 連接端 [7](#page-6-8) 安全纜線孔 [7](#page-6-9) 電源線連接端 [7](#page-6-10) 複合影像連接端 [7](#page-6-11) 聲音輸入連接端 [7](#page-6-12) 聲音輸出連接端 [7](#page-6-13) 十二畫

開啟 / 關閉投影機 開啓投影機 [15](#page-14-3) 關閉投影機 [15](#page-14-4)

十三畫

電話號碼 [42](#page-41-2)

十四畫

疑難排解 [34](#page-33-1) 聯絡 Dell [34](#page-33-2) 遙控器 [21](#page-20-1) 紅外線接收端 [20](#page-19-0)

十五畫

調整投影的影像 [16](#page-15-3) 降低投影機 傾斜調整環 [16](#page-15-4) 腳架 [16](#page-15-5) 腳架鈕 [16](#page-15-6) 調整投影機的高度 [16](#page-15-7) 調整投影機縮放和焦距 [17](#page-16-1) 焦距調整環 [17](#page-16-2)

變焦調整 [17](#page-16-3)

- 十六畫
- 螢幕顯示功能表 [22](#page-21-1) 主選單 [23](#page-22-4) 自動調整 [23](#page-22-5) 其他 [31](#page-30-2) 設定 [23](#page-22-6) 圖形 ( 在視頻模式 ) [26](#page-25-1) 圖形 ( 在電腦模式 ) [24](#page-23-1) 語言 [30](#page-29-1) 燈泡 [29](#page-28-2) 輸入選擇 [23](#page-22-7) 顯示 ( 在電腦模式 ) [27](#page-26-1), [28](#page-27-1)

十七畫

聯絡 Dell [5](#page-4-1), [19](#page-18-2), [20](#page-19-1), [36](#page-35-0), [37](#page-36-2)

索引 Ⅰ 47